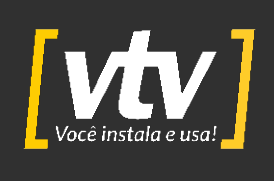

# **MANUAL DO USUÁRIO MESA CONTROLADORA IP**

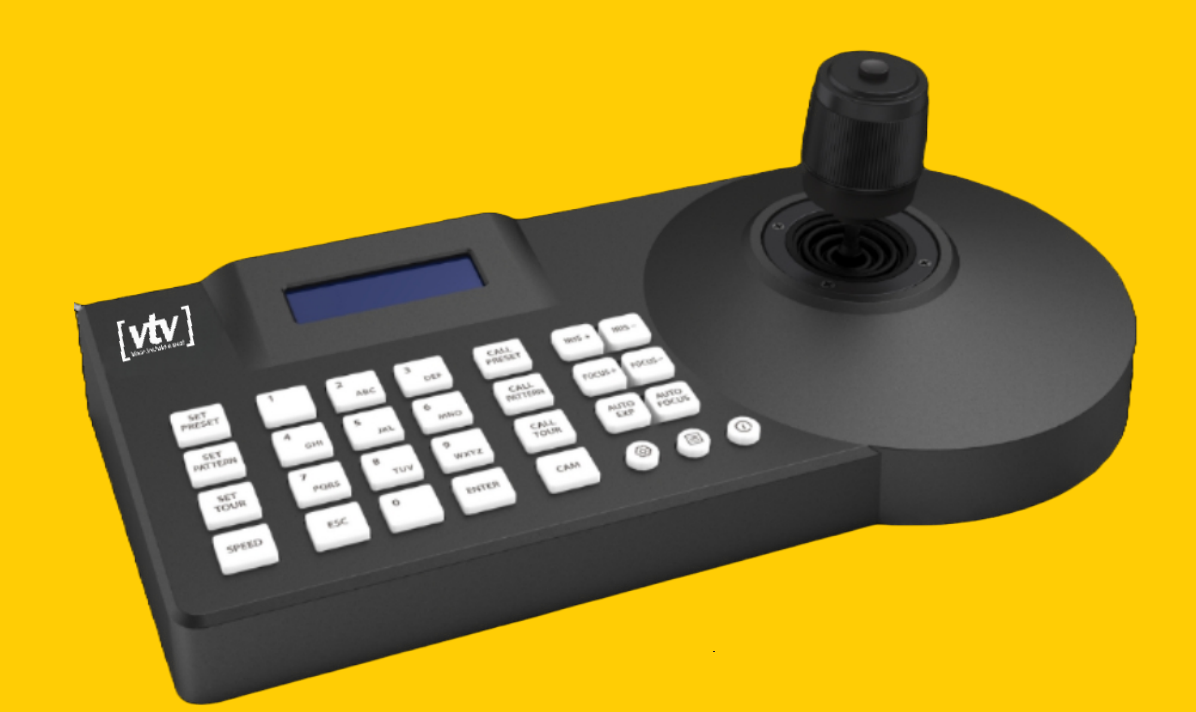

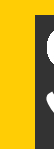

WhatsAp: (11) 3230-5635

Contato: (11) 3230-5635

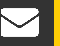

suporte@vtvdigital.com.br

vtvdigital.com.br

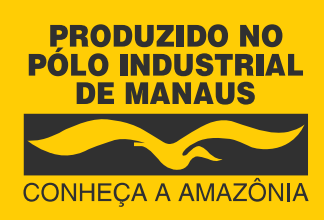

Imagem meramente ilustrativa

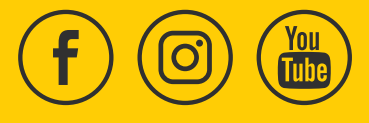

[www.vtvdigital.com.br](https://vtvdigital.com/)

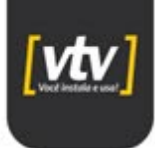

### **Instruções de segurança**

Os ícones a seguir definem os significados dos símbolos durante suas aparições neste manual.

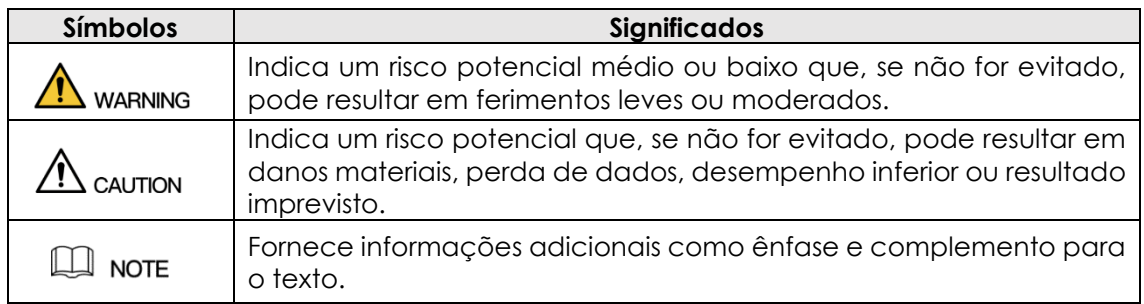

#### **Histórico de revisão**

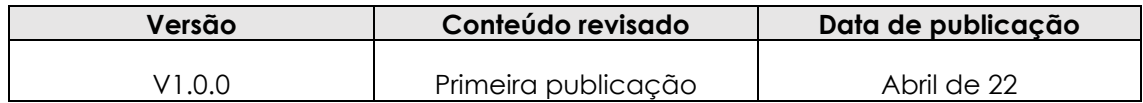

#### **Sobre o manual**

- O manual é apenas para referência. Se houver inconsistência entre o manual e o real produto, o produto real prevalecerá.
- Não nos responsabilizamos por qualquer perda causada por operações que não estejam de acordo com o manual.
- O manual deve ser atualizado de acordo com as leis e regulamentos mais recentes das regiões relacionadas.
- Para obter informações detalhadas, consulte o manual em papel, CD-ROM, código QR ou nosso site oficial. Se há inconsistência entre o manual em papel e a versão eletrônica, a versão eletrônica prevalecerá.
- Todos os designs e softwares estão sujeitos a alterações sem aviso prévio por escrito. Atualizações podem causar algumas diferenças entre o produto real e o manual. Por favor entre em contato com o atendimento ao cliente para obter o programa mais recente e a documentação complementar.
- Ainda pode haver desvio em dados técnicos, funções e descrição de operações, ou erros na impressão. Se houver alguma dúvida ou disputa, consulte nossa explicação final.
- Atualize o software do leitor de PDF ou tente outro software de leitura convencional se o manual (em PDF) não pode ser aberto.
- Todas as marcas comerciais, marcas registradas e nomes de empresas no manual são propriedades de seus respectivos proprietários.

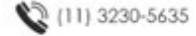

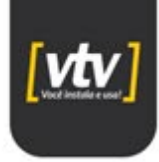

- Visite nosso site, entre em contato com o fornecedor ou atendimento ao cliente se houver algum problema ao usar o dispositivo.
- Se houver alguma incerteza ou controvérsia, consulte nossa explicação final.

#### **Informações importantes sobre segurança**

#### **Segurança elétrica**

- Toda a instalação e operação devem estar em conformidade com os códigos locais de segurança elétrica.
- A fonte de alimentação deve estar em conformidade com o padrão de Segurança Extra Baixa Tensão (SELV) e fornecer potência com tensão nominal que está em conformidade com o requisito de Fonte de Energia Limitada de acordo com IEC60950-1. Observe que o requisito da fonte de alimentação está sujeito à etiqueta do dispositivo.
- Certifique-se de que a fonte de alimentação esteja correta antes de operar o dispositivo.
- Um dispositivo de desconexão de fácil acesso deve ser incorporado na fiação da instalação do produto.
- Evite que o cabo de alimentação seja pisado ou pressionado, especialmente o plugue, tomada e a junção extrudada do dispositivo.

#### **Ambiente**

- Não aponte o dispositivo para luz forte para focar, como luz de lâmpada e luz do sol; caso contrário isto pode causar excesso de brilho ou marcas de luz, que podem causar o mau funcionamento do dispositivo e afetar a longevidade do *Complementary Metal-Oxide Semiconductor* (CMOS).
- Não coloque o dispositivo em um ambiente úmido ou empoeirado, temperaturas extremamente quentes ou frias, ou os locais com forte radiação eletromagnética ou iluminação instável.
- Mantenha o aparelho longe de qualquer líquido para evitar danos aos componentes internos.
- Mantenha o dispositivo de uso interno (sem proteção adequada) longe da chuva ou umidade para evitar fogo ou raios.
- Mantenha ventilação adequada para evitar acúmulo de calor.
- Transporte, use e armazene o dispositivo dentro da faixa de umidade e temperatura permitidas.
- Estresse intenso, vibração violenta ou respingos de água não são permitidos durante o transporte, armazenamento e instalação.

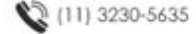

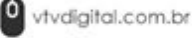

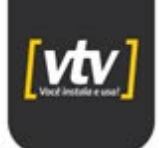

- Embale o dispositivo com embalagem padrão de fábrica ou material equivalente ao transportar o dispositivo.
- Instale o dispositivo em local onde apenas o pessoal profissional com conhecimento relevante e guardas de segurança podem acessar. A lesão acidental pode acontecer com não profissionais que entram na área de instalação quando o dispositivo está funcionando normalmente.

#### **Operação e manutenção diária**

- Não toque no componente de dissipação de calor do dispositivo para evitar queimaduras.
- Siga cuidadosamente as instruções do manual ao realizar qualquer operação de desmontagem sobre o dispositivo; caso contrário, pode causar vazamento de água ou baixa qualidade de imagem devido a desmontagem não profissional. Certifique-se de que o anel de vedação esteja plano e instalado corretamente na ranhura antes de instalar a tampa. Entre em contato com o serviço pós-venda para substituição se houver névoa condensada na lente após desembalar ou quando o desembaçador for ativado (nem todos os modelos estão incluídos com o desembaçador).
- Recomenda-se a utilização do dispositivo em conjunto com para-raios para melhorar efeito de proteção.
- Recomenda-se conectar o orifício de aterramento ao solo para aumentar a confiabilidade do dispositivo.
- Não toque diretamente no sensor de imagem (CMOS). Poeira e sujeira podem ser removidas com soprador de ar, ou você pode limpar a lente suavemente com um pano macio umedecido com álcool.
- O corpo do dispositivo pode ser limpo com um pano macio e seco, que também pode ser usado para remover manchas quando umedecidas com detergente neutro. Para evitar possíveis danos no revestimento do corpo do dispositivo que pode causar diminuição do desempenho, não use solventes voláteis como álcool, benzeno, diluente e assim por diante para limpar o corpo do dispositivo, nem detergentes fortes e abrasivos podem ser usados.
- A tampa dome é um componente óptico, não toque ou limpe a tampa com as mãos diretamente durante a instalação ou operação. Para remover poeira, graxa ou impressões digitais, limpe suavemente com algodão isento de óleo ou um pano macio umedecido. Você também pode utilizar um soprador de ar para remover o pó.

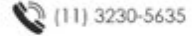

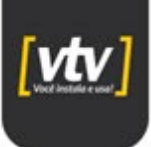

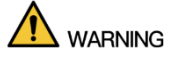

- Fortaleça a proteção da rede, dados do dispositivo e informações pessoais adotando medidas que incluem, mas não se limitam, ao uso de senha forte, modificação de senha periódica, atualização de firmware para a versão mais recente e isolando a rede de computadores.
- Use componentes ou acessórios padrão fornecidos pelo fabricante e certifiquese de que o dispositivo seja instalado e mantido por profissionais.
- A superfície do sensor de imagem não deve ser exposta à radiação do feixe de laser em ambiente onde um dispositivo de feixe de laser é usado.
- Não forneça duas ou mais fontes de alimentação para o dispositivo, a menos que especificado de outra forma.

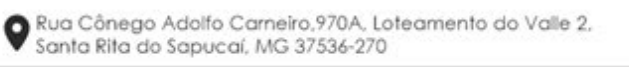

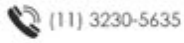

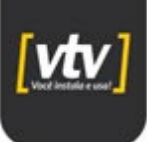

# Sumário

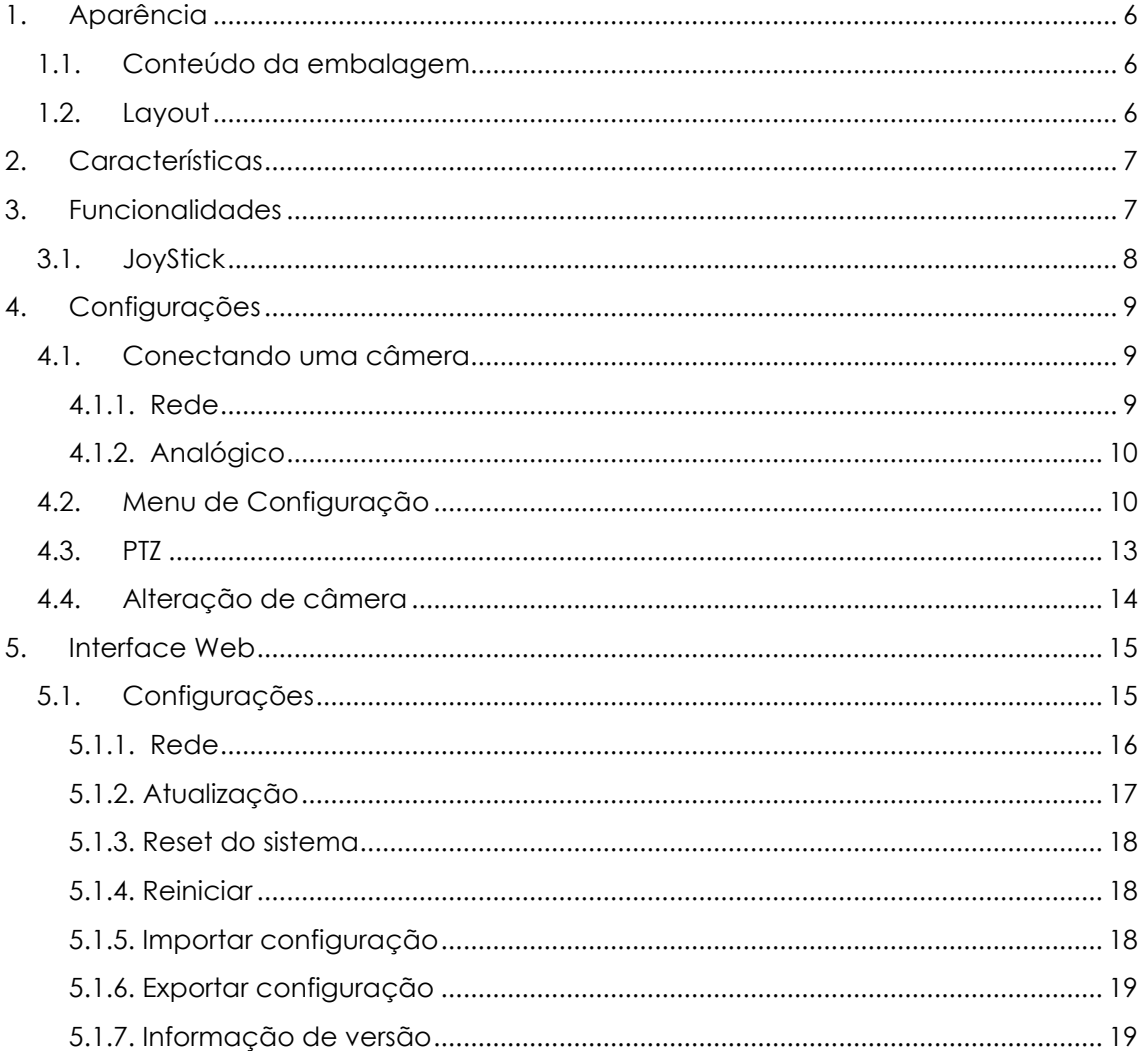

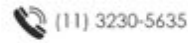

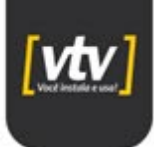

# <span id="page-6-1"></span><span id="page-6-0"></span>**1. Aparência 1.1. Conteúdo da embalagem**

Por favor, verifique os itens da embalagem com cuidado. Entre em contato com o fornecedor se tiver algum item faltando ou danificado.

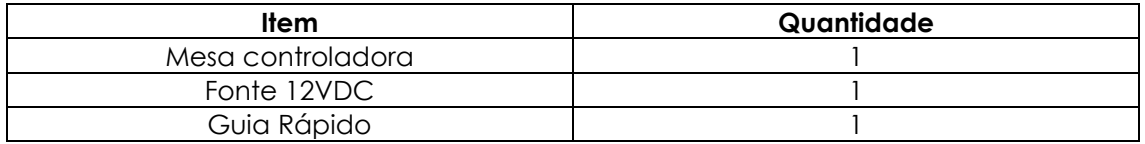

## <span id="page-6-2"></span>**1.2. Layout**

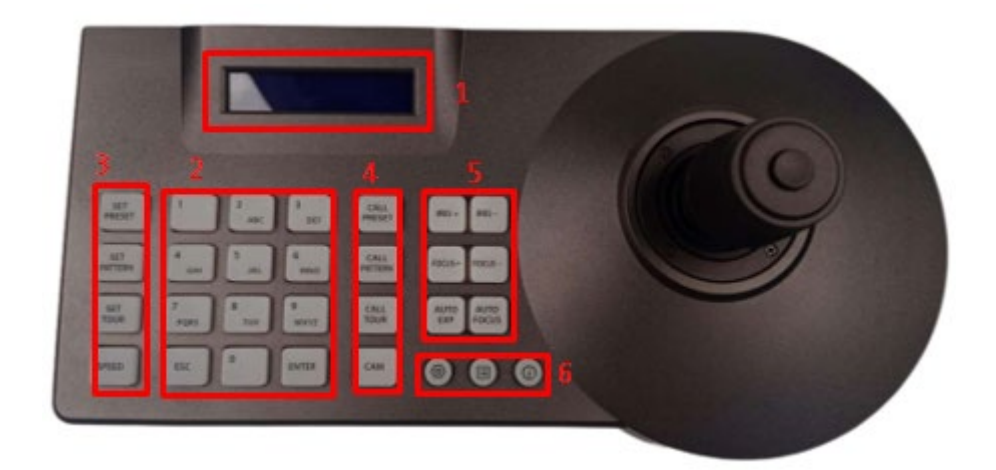

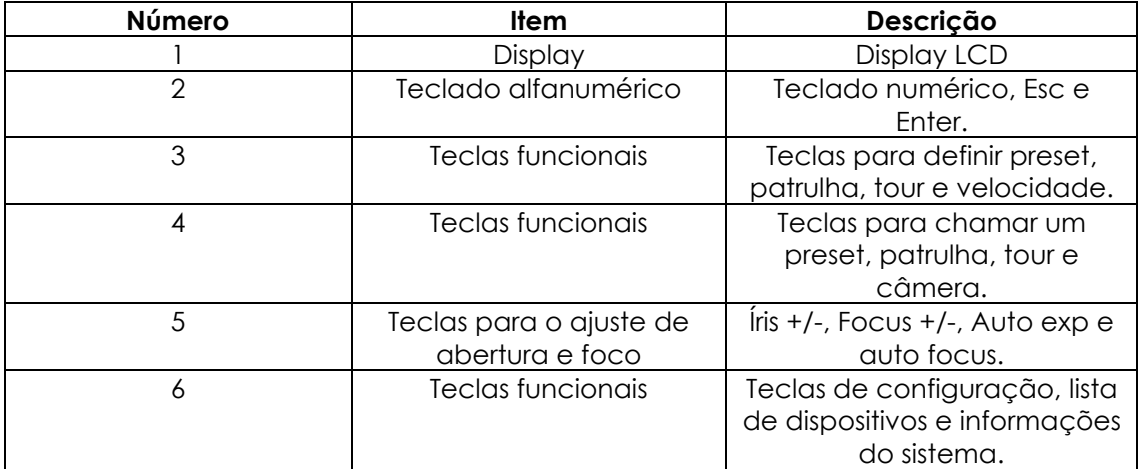

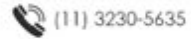

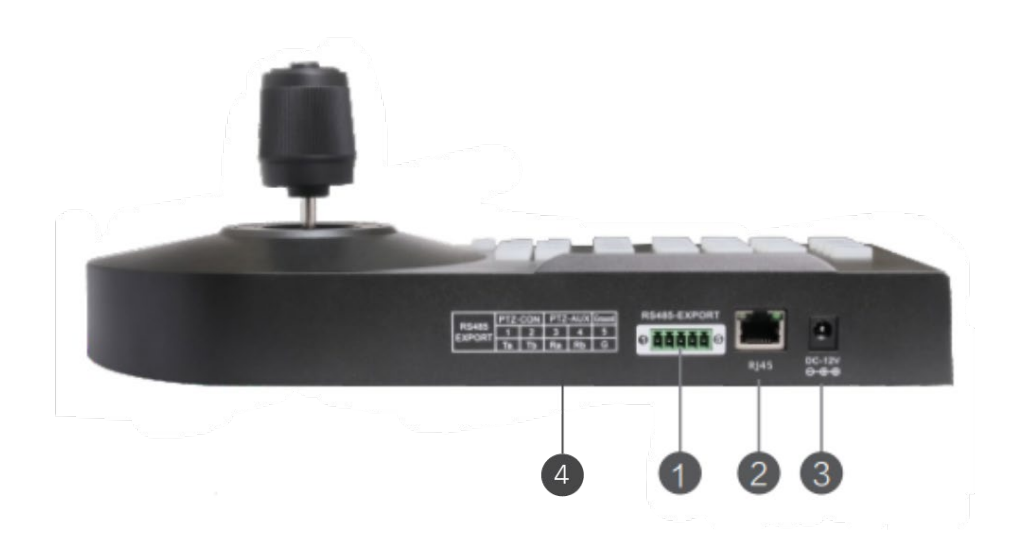

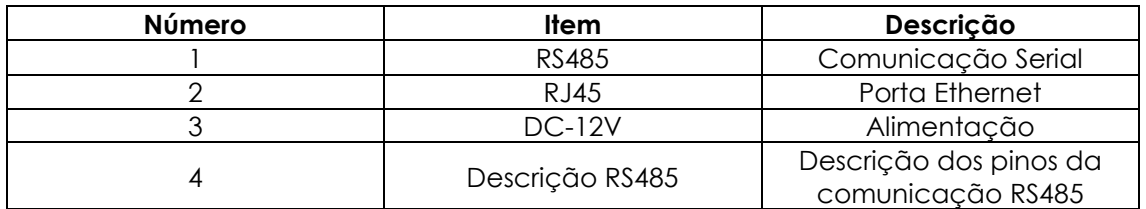

# <span id="page-7-0"></span>**2. Características**

- Instalação fácil e segura;
- Distância máxima de transferência do sinal da mesa até a câmera é de 2000m;
- Interfaces de comunicação IP e RS485;
- Taxa de transmissão selecionável;
- Protocolos PELDO D/ PELDO P e ONVIF;
- Suporta até 253 câmeras;
- Joystick 3D;
- Busca automática de câmeras na rede;
- Interface de configuração WEB mediante usuário e senha;
- Suporta até 256 presets;
- Função Tour e Patrulha.

# <span id="page-7-1"></span>**3. Funcionalidades**

As funcionalidades das teclas da mesa controladora serão descritas abaixo:

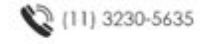

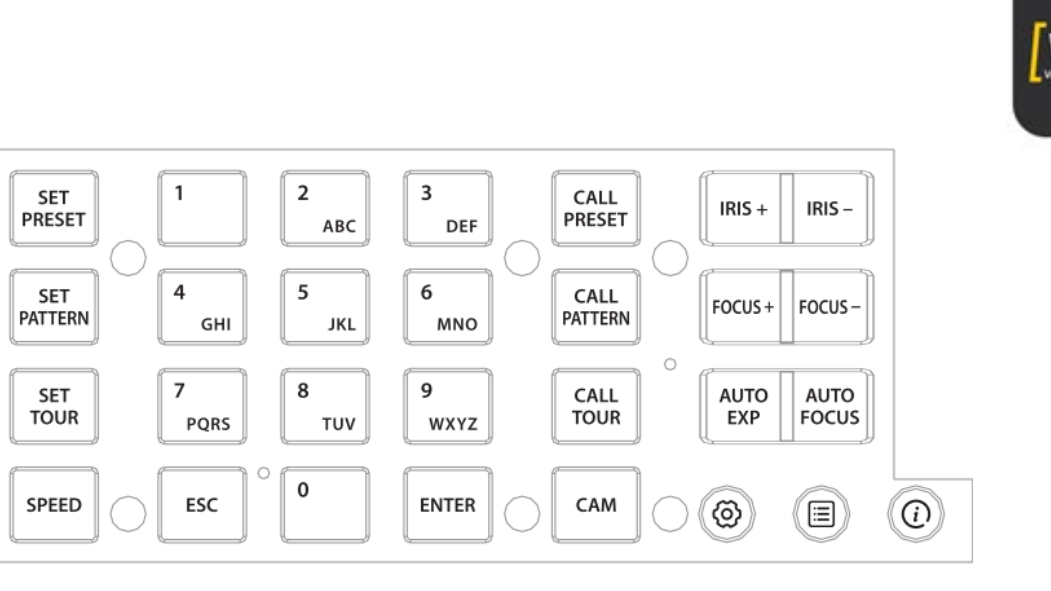

- **Set Preset:** Configura/cria um preset;
- Set Pattern: Configura a patrulha (conjunto de presets);
- **Set tour:** Configura o conjunto de tours;
- **Speed:** Define a velocidade de movimento da câmera;
- **Esc:** Tecla para retornar a tela inicial;
- **Enter:** Tecla para confirmar determinada configuração;
- **Teclados numéricos:** Possui números de 0 a 9 com as letras para o auxílio na configuração;
- **Call preset:** Tecla para chamar o preset definido;
- **Call pattern:** Tecla para chamar a patrulha definida;
- **Call tour:** Tecla para chamar o tour definido;
- **Cam:** Tecla para alterar a câmera que está sendo controlada;
- **Íris +/-:** Controla manualmente a abertura da íris da câmera dependendo da iluminação;
- **Focus +/-:** Controle manual do foco da lente;
- **Auto Exp:** Define o controle de abertura da íris para automático;
- **Auto Focus:** Define o controle do foco da lente para automático;
- **:** Tecla para acessar o menu de configurações;
- **:** Acessa as informações do sistema;
- **:** Apresenta a lista dos dispositivos conectados a mesa.

## <span id="page-8-0"></span>**3.1. JoyStick**

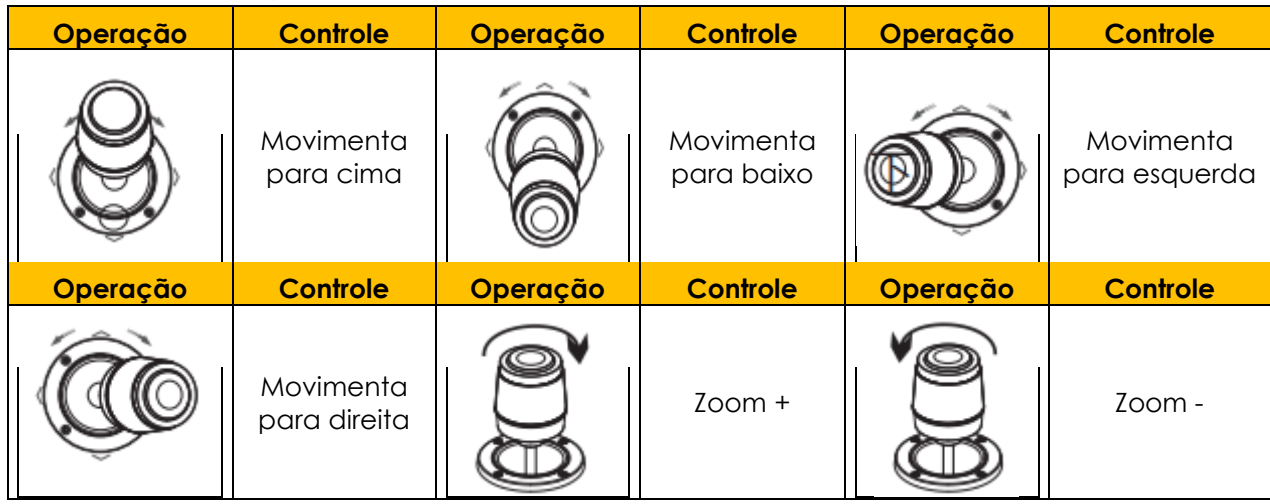

(11) 3230-5635

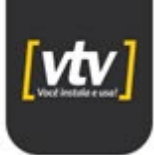

# <span id="page-9-0"></span>**4. Configurações**

A tela do display no modo inicial é apresentada conforme abaixo:

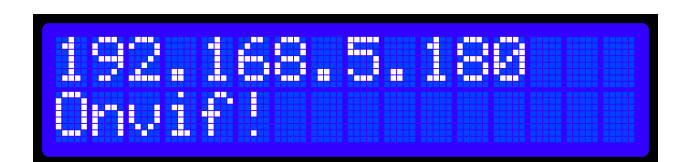

## <span id="page-9-1"></span>**4.1. Conectando uma câmera**

#### <span id="page-9-2"></span>**4.1.1. Rede**

Com a mesa controladora conectada, vá no menu de configuração, em **"Device" "Add"** e pressione **"Enter".** A tela conforme imagem abaixo, aparecerá: **Verifique se o DHCP está habilitado, veja no capítulo 4.2 item 4, como acessar este menu.** 

1. Adicione o endereço de IP do dispositivo que deseja conectar à mesa controladora;

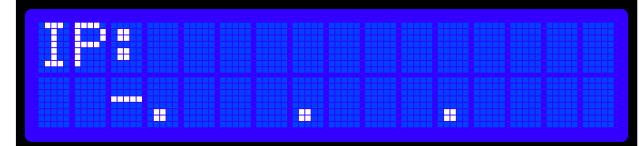

2. Adicione a porta; (*por padrão é 80*)

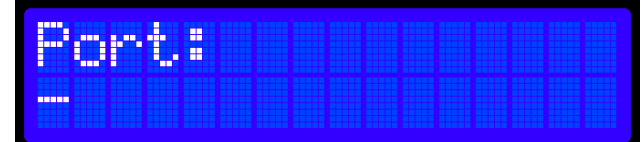

3. Entre com o usuário e a senha do dispositivo;

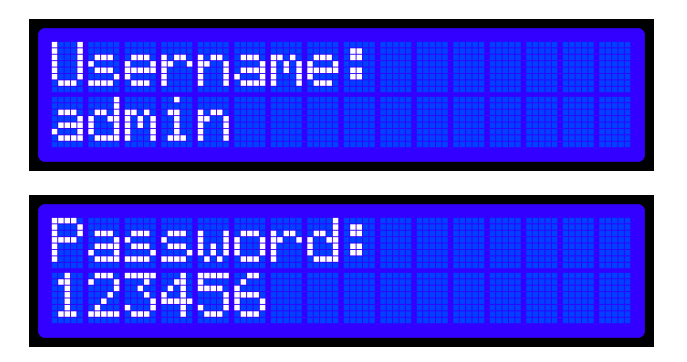

4. Adicione um ID para a câmera;

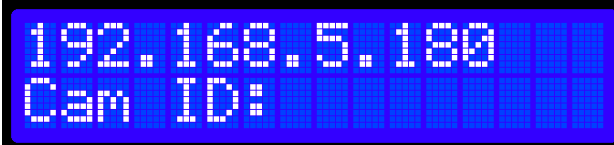

5. Se a câmera foi conectada com sucesso, a seguinte tela será exibida;

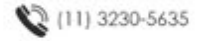

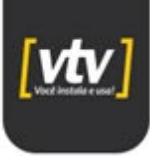

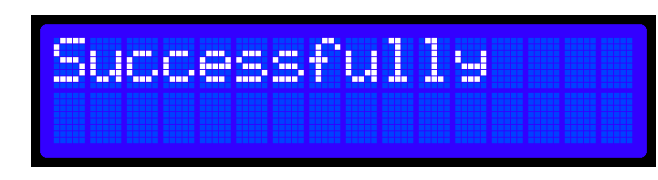

É possível conectar uma câmera de forma automática, selecionando **"Device" "Search" "Enter"** no menu de configuração. Dessa maneira, a mesa irá procurar um dispositivo na mesma rede em que ela está e irá conectar.

#### <span id="page-10-0"></span>**4.1.2. Analógico**

Para adicionar uma câmera analógica a mesa, primeiramente é preciso conectar a mesa a um DVR através da comunicação serial RS485. Feito isso, altere para o modo analógico no menu de configuração (*02/07*). Pressionando "**Enter**" no menu "**Switch to Ana**" já irá aparecer para informar o protocolo (*Pelco-D ou Pelco-P*) e o endereço da câmera conectada.

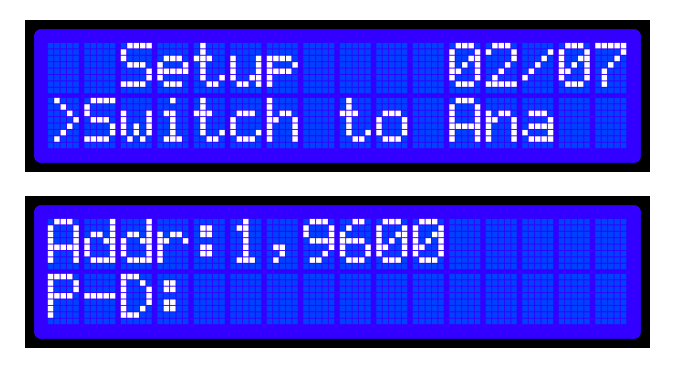

A conexão pode ser feita da seguinte forma:

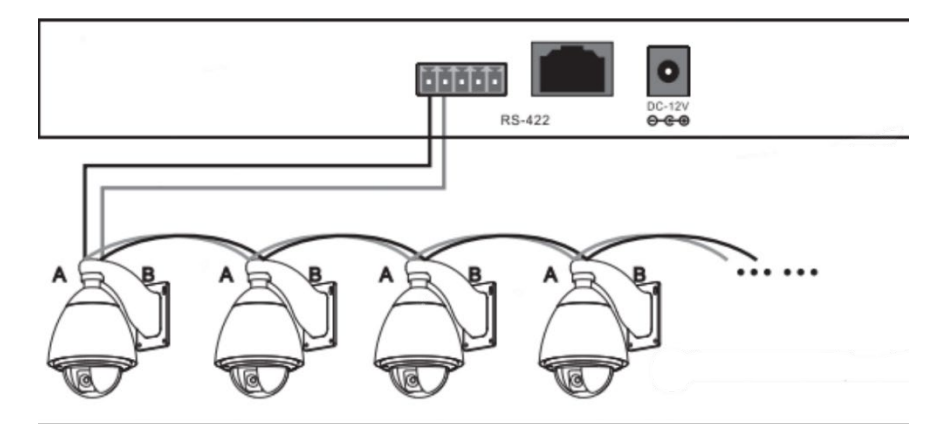

## <span id="page-10-1"></span>**4.2. Menu de Configuração**

Para acessar o Menu de configuração, aperte a seguinte tecla: W. Para navegar no menu, é utilizado o Joystick, para baixo ou para cima e para navegar no submenu, o movimenta para direita ou esquerda.

Há 7 opções de configuração, sendo elas:

- 1. **Device:**
	- a. **Add:** Para adicionar um dispositivo manualmente, ou seja, será preciso informar o endereço de IP, a porta, nome de usuário e senha do dispositivo;

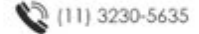

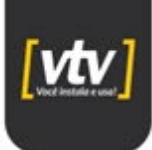

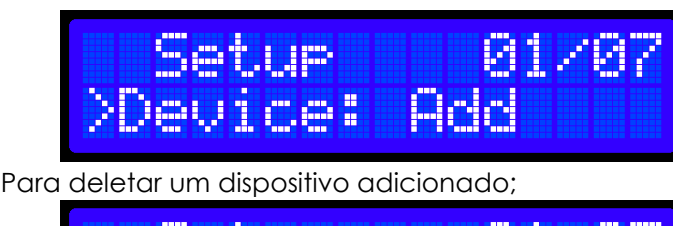

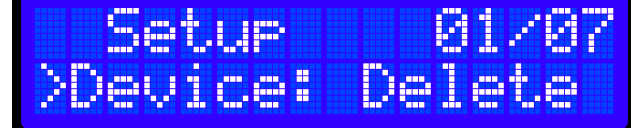

c. **Search:** Pesquisa um dispositivo que esteja conectado na mesma rede que a mesa estiver;

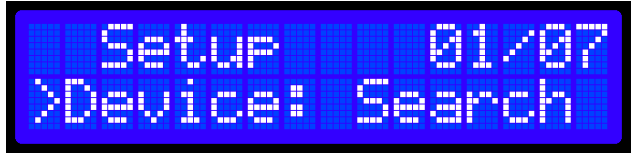

2. **Switch to ana ou Net:** É possível alterar a comunicação para analógica. É preciso apenas selecionar a opção "Switch to Ana" e o equipamento já estará operando com comunicação analógica. Para retornar à comunicação por rede, realize o mesmo processo "Switch to Net";

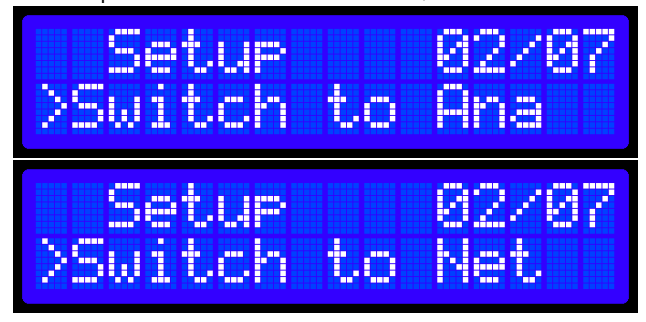

3. **Lista dos dispositivos:** Exibe todos os dispositivos conectados a mesa controladora;

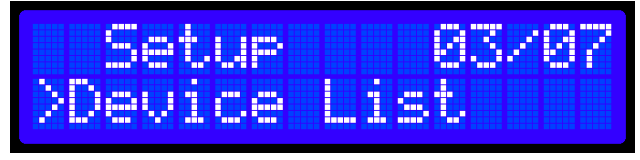

4. **Modo IP:** É possível definir o modo de rede como DHCP ou IP Estático. Ao habilitar o DHCP, um endereço IP será obtido automaticamente de acordo com a rede a qual a mesa controladora está conectada. Selecionando a opção *IP Static*, o endereço IP deverá ser inserido manualmente, bem como o *gateway* e a máscara de rede;

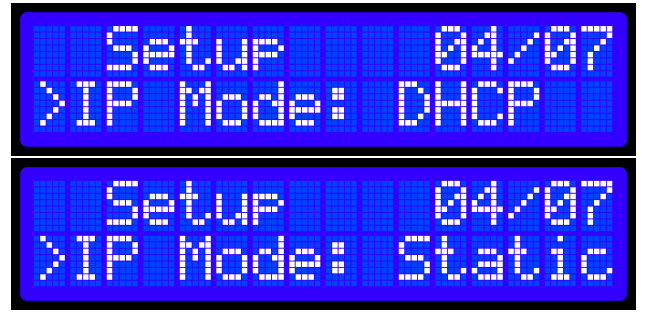

b. **Delete:** 

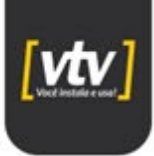

5. **Idioma:** Escolha o idioma que a mesa irá operar (*no momento, só está disponível o idioma Inglês*);

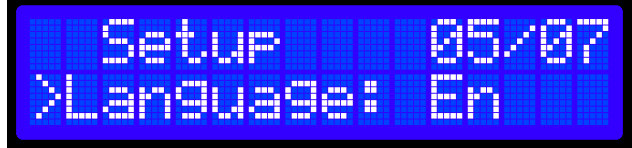

6. **Informações do sistema:** Nesta opção você encontra algumas informações do sistema, como:

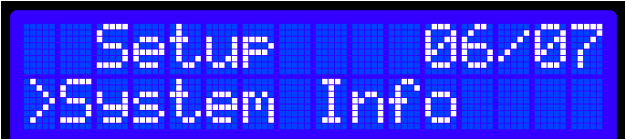

a. Versão do Software:

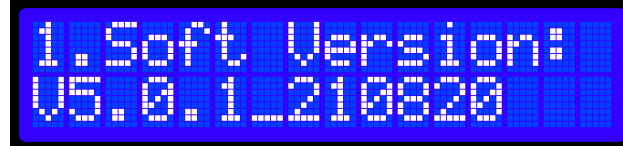

b. Versão do Hardware:

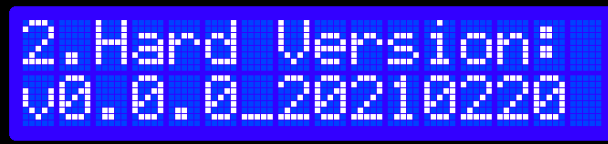

c. Versão do Software WEB:

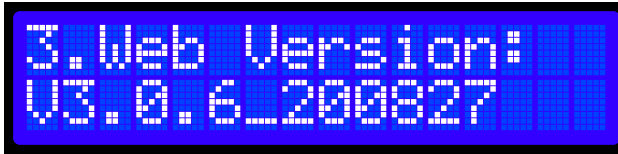

d. Endereço IP:

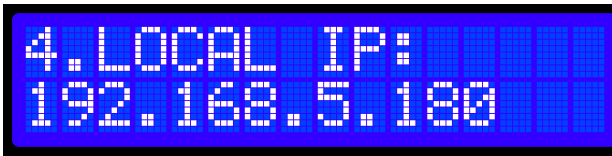

e. Gateway:

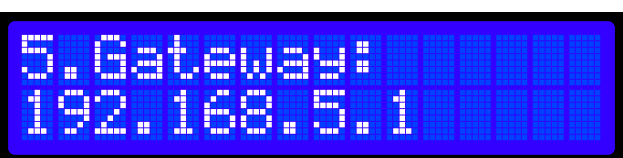

f. Máscara de rede:

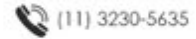

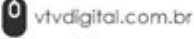

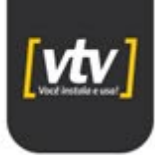

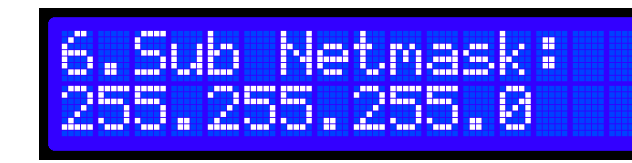

7. **Restaurar de fábrica:** Esta opção permite que seja restaurado todos os parâmetros de configuração para os de fábrica.

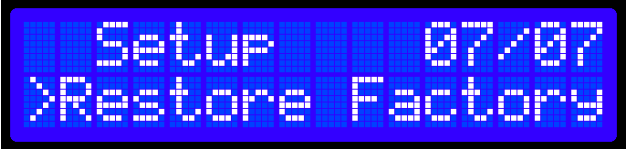

a. O equipamento pedirá uma confirmação para restaurar os parâmetros:

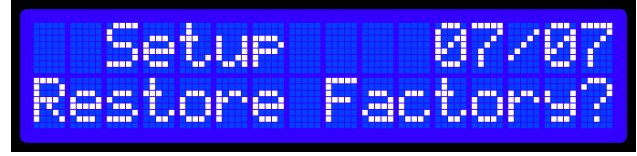

b. Após confirmado, o sistema reiniciará e os parâmetros serão restaurados:

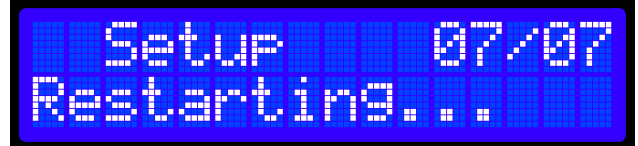

## <span id="page-13-0"></span>**4.3. PTZ**

**1. Configuração de Preset:** Para configurar um preset, é preciso posicionar a câmera na posição desejada, pressionar a tecla **"Set Preset"**, definir um número que irá corresponder essa posição e teclar "**Enter**". O display aparecerá conforme imagem abaixo:

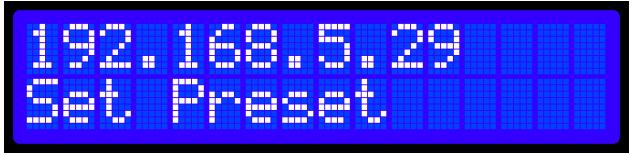

**2. Configuração de patrulha:** A patrulha é uma junção de presets. Para configurar, pressione **"Set Pattern"** e irá aparecer uma tela no display conforme imagem abaixo**,** em seguida, pressione "**Call Preset**" e o número referente ao preset e aperte "**Enter**". Faça isso até adicionar todos os presets que deseja na patrulha.

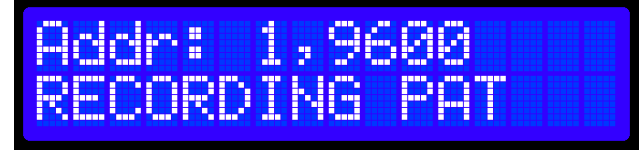

**3. Configuração de tour:** O tour é uma junção de patrulhas. Para configurar, é preciso pressionar **"Set Tour"** definir o número do tour, inserir os números de patrulha que farão parte desse tour e definir a velocidade de movimento da câmera (*de 0% a 100%)* e aperte "**Enter**".

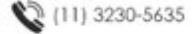

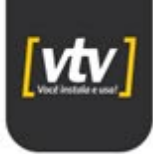

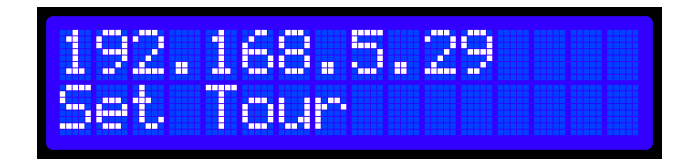

**4. Chamar um preset:** Para chamar um preset definido, basta pressionar a tecla **"Call Preset"** e digitar o número correspondente a posição que deseja movimentar a câmera e apertar **"Enter"**;

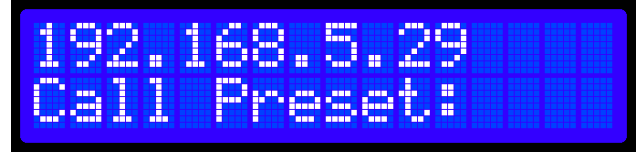

**5. Chamar uma patrulha:** Para chamar uma patrulha, pressione a tecla "**Call Pattern**" e aperte "**Enter**";

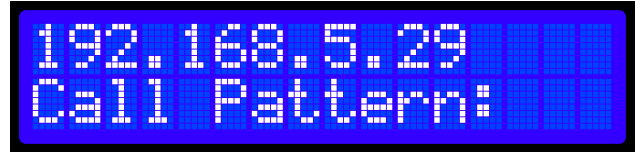

**6. Chamar um tour:** Para chamar um tour, pressione a tecla "**Call Tour**", insira o número correspondente ao tour que deseja realizar e aperte "**Enter**";

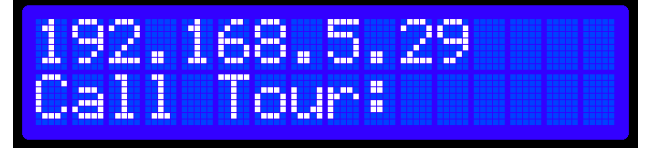

 **7. Speed:** É possível configurar a velocidade de movimentação da câmera. Pressionando o botão **"Speed"**, defina se a velocidade será de 1, 2 ou 3, sendo 3 a maior velocidade.

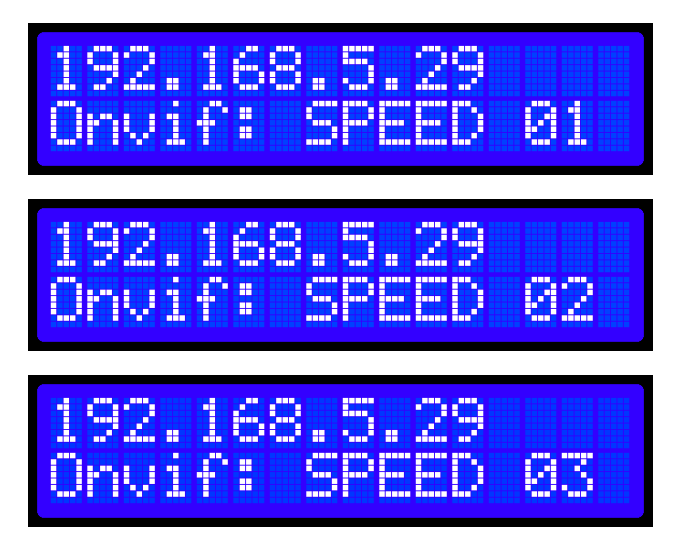

## <span id="page-14-0"></span>**4.4. Alteração de câmera**

Quando há várias câmeras conectadas a mesa, para mudar a câmera que o usuário está controlando rapidamente, existe a tecla **"Cam".** Pressionando a tecla, informe o ID

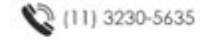

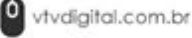

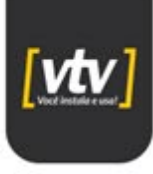

correspondente da câmera que deseja controlar e aperte **"Enter"**. Essa sequência de configuração, aparecerá conforme imagens abaixo no display.

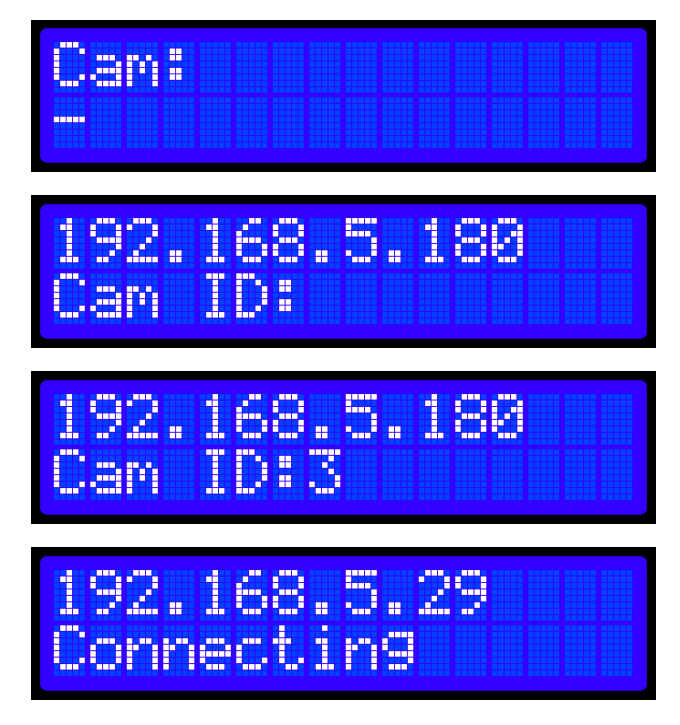

# <span id="page-15-0"></span>**5. Interface Web**

Para acessar a interface Web da mesa controladora, é preciso que ela esteja conectada através da interface RJ45. Quando o equipamento está ligado, na sua tela inicial aparece o endereço de IP da mesa, insira esse endereço no seu navegador para acessar a página de configuração Web. Aparecerá a tela conforme imagem abaixo:

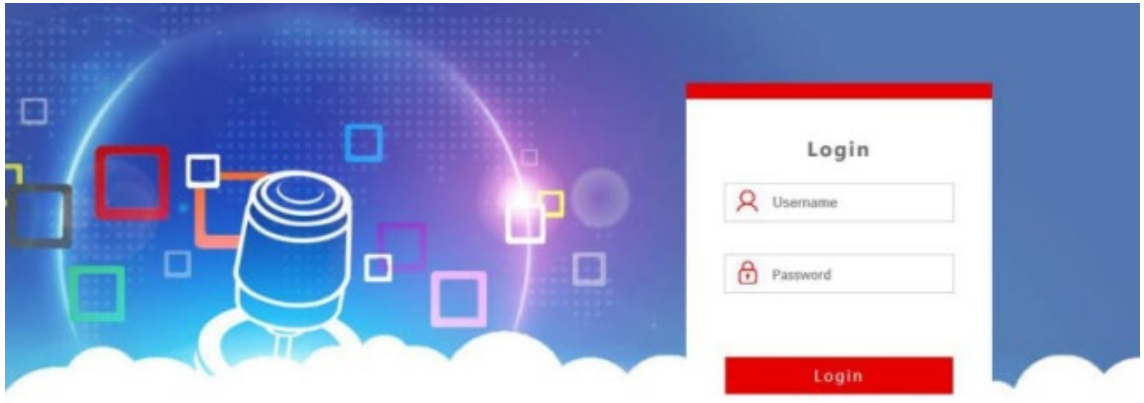

#### **Nome de usuário: admin**

**Senha: deixar o campo vazio**

## <span id="page-15-1"></span>**5.1. Configurações**

Ao acessar a interface, a seguinte tela irá aparecer:

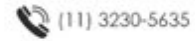

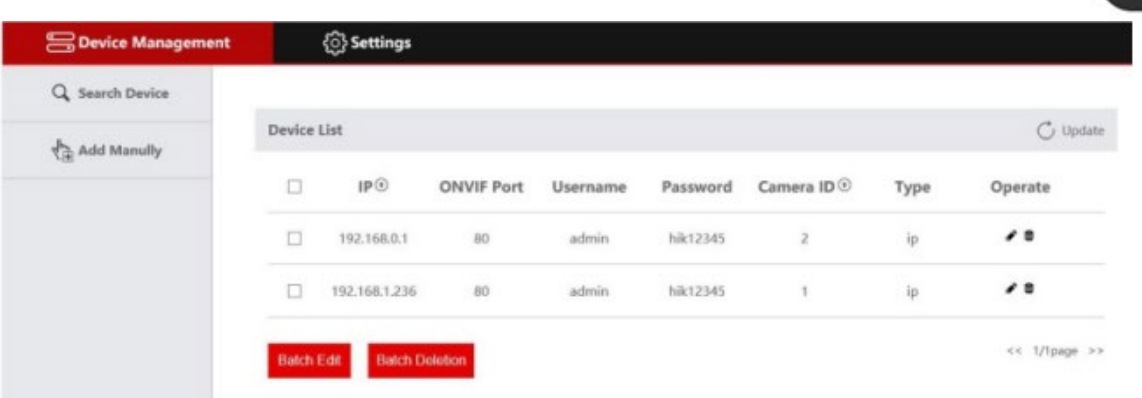

• Clique na opção de edição para alterar os parâmetros de rede que desejar;

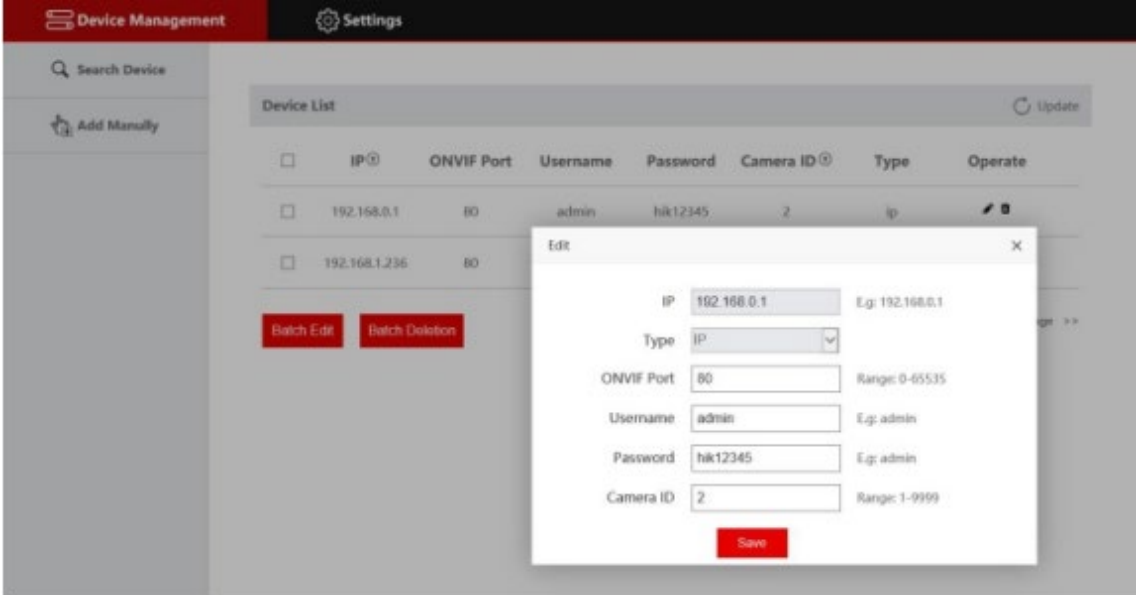

• Para adicionar um dispositivo, entre com o endereço de IP, a porta, nome de usuário, senha e o ID da câmera. Após adicionado o dispositivo pela Web, será feito a sincronização automática com a mesa.

#### <span id="page-16-0"></span>**5.1.1. Rede**

No menu de rede, é possível modificar os parâmetros, como endereço de IP, porta e etc.

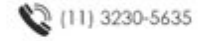

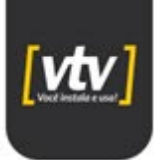

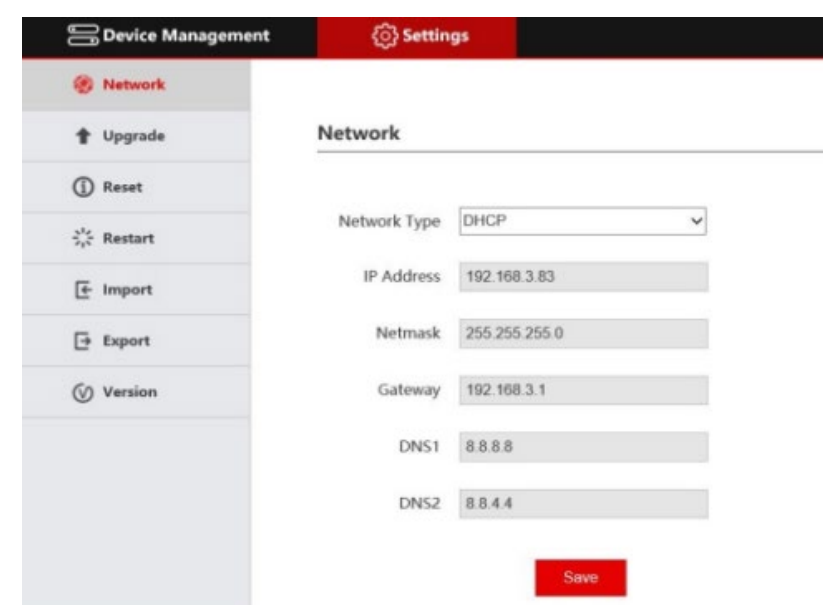

**Static:** Altere o tipo de rede para estático quando desejar inserir o endereço de rede manualmente;

**DHCP:** Neste modo, a mesa controladora "solicita" um endereço IP para o roteador que estiver conectada. E o IP será exibido na tela inicial do display.

#### <span id="page-17-0"></span>**5.1.2. Atualização**

A função de atualização é utilizada para manutenção e para atualizar as funções da mesa controladora. Para atualizar, insira o arquivo de atualização na página, clique em "**Upgrade**" e o equipamento irá reiniciar automaticamente quando a atualização estiver completa.

Durante o processo de atualização, a mesa continuará alimentada, apenas a internet será desligada.

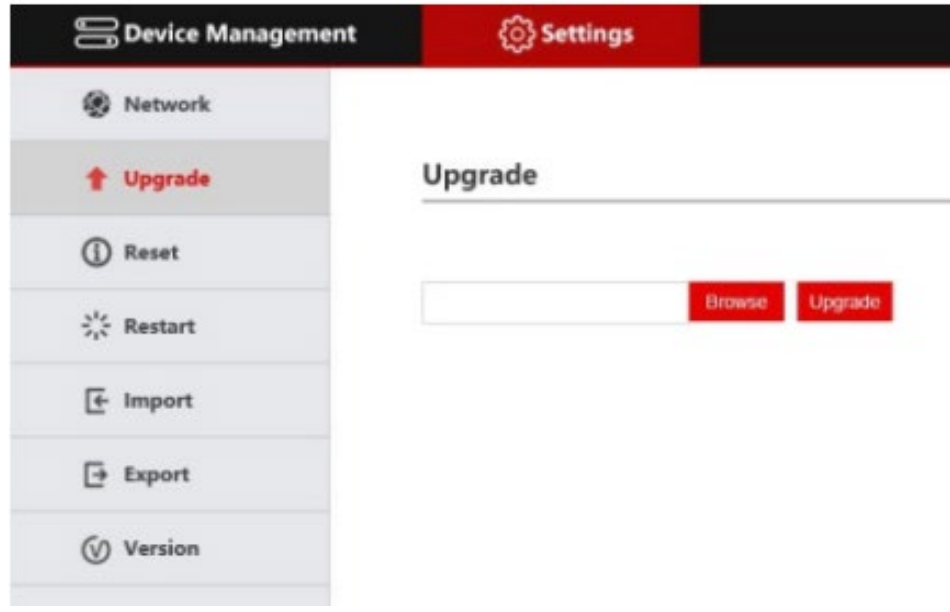

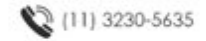

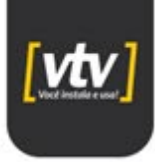

#### <span id="page-18-0"></span>**5.1.3. Reset do sistema**

Quando o equipamento é resetado, as informações de configuração e os dispositivos adicionados são removidos.

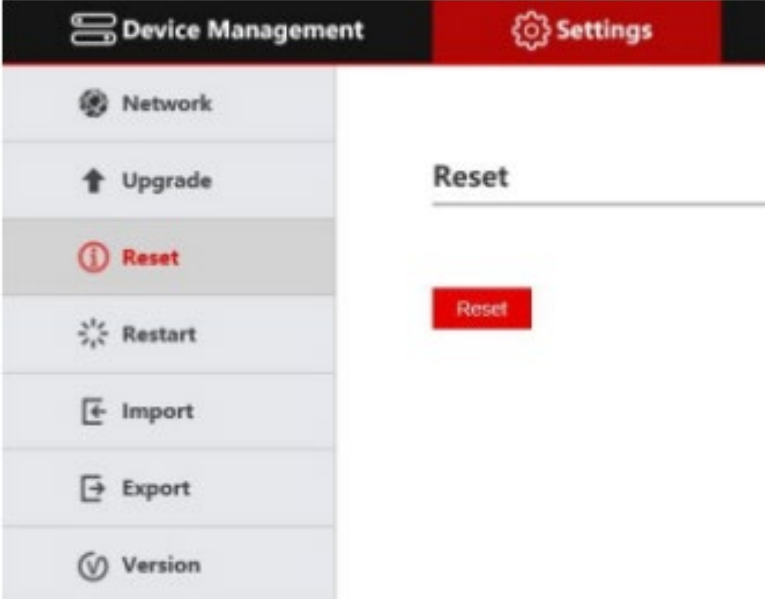

#### <span id="page-18-1"></span>**5.1.4. Reiniciar**

Quando o equipamento está operando por um longo período, é necessário reiniciar para manutenção.

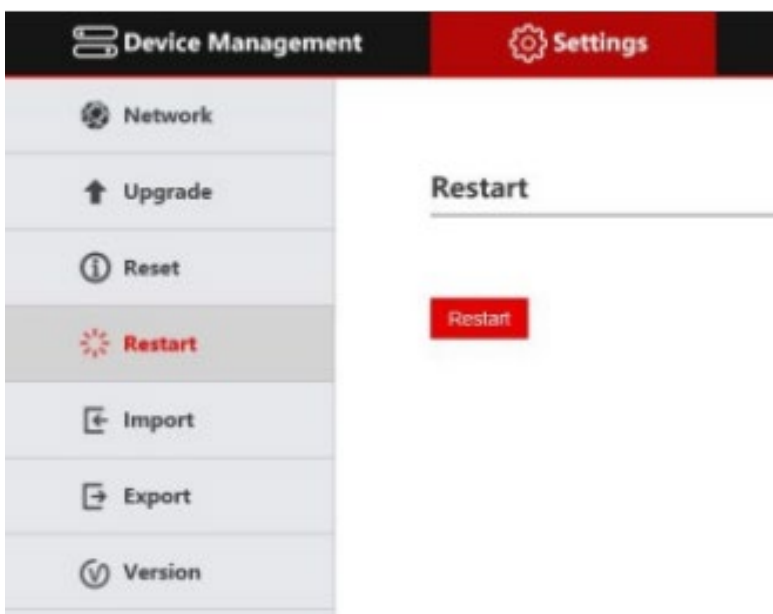

#### <span id="page-18-2"></span>**5.1.5. Importar configuração**

É possível importar a configuração de uma mesa controladora para uma outra mesa.

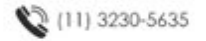

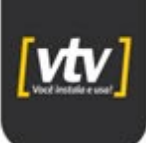

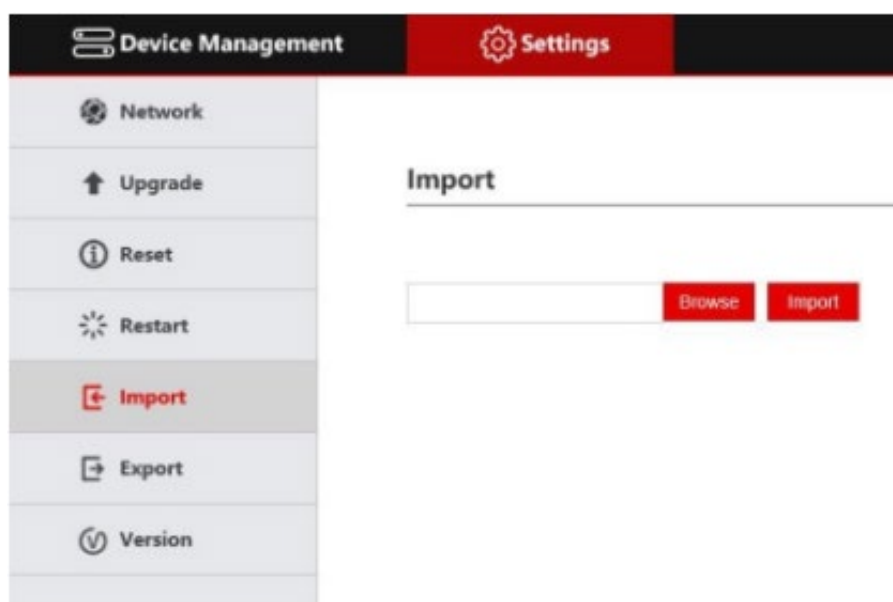

#### <span id="page-19-0"></span>**5.1.6. Exportar configuração**

É possível exportar as configurações da mesa.

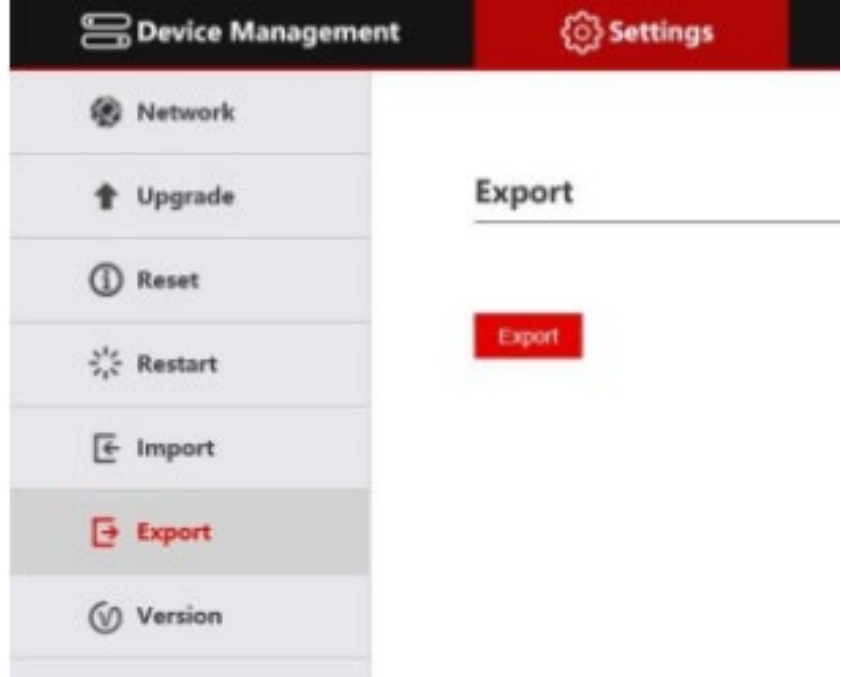

#### <span id="page-19-1"></span>**5.1.7. Informação de versão**

Informa a versão do firmware e hardware da mesa controladora e a firmware da interface Web.

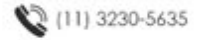

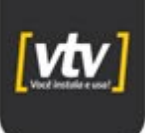

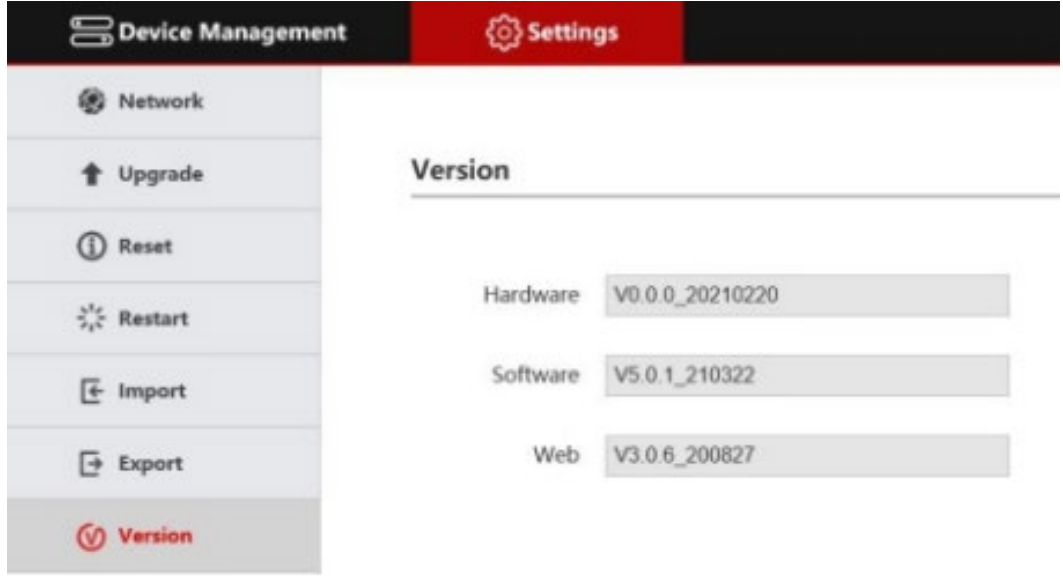

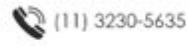

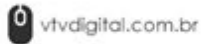